## **Version 5.0 von m.objects zum Download** Tipp 359A

In Münster wurde die neue CD von Steffen Richter bereits verteilt und im Forum ist sie ebenfalls als Download verfügbar. (Siehe www.mobjects – at work.de> Technik > Bug in m.objects 5) Hier können Sie auch die neue Version herunterladen und unter Einstellungen prüfen, ob Sie noch freigeschaltet sind.

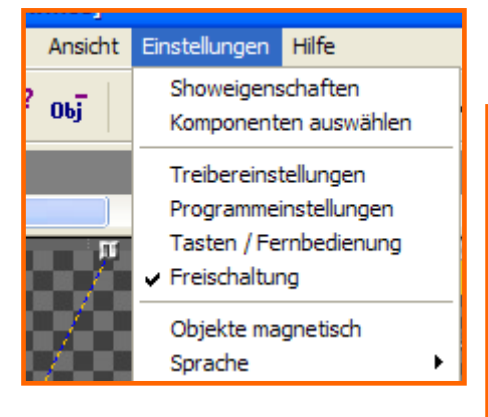

m.objects v5.0 Build 2157 (ca. 62 MB) http://www.mobjects.com/download/mdli2157.exe

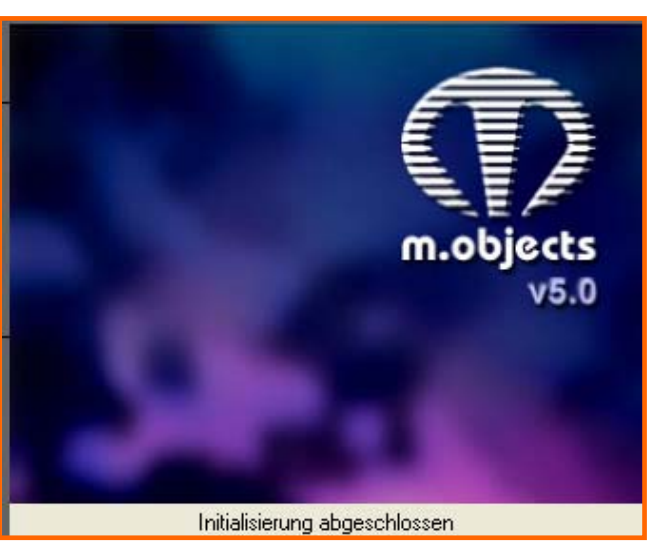

Die von Steffen Richter erstelle Liesmichdatei zeigt nachfolgend alle Neuerungen auf.

# **m.objects v5.0 (Build 2157)**

## **Vor dem ersten Start bitte lesen**

### **Änderungen können die Überprüfung Ihrer Projekte notwendig machen!**

#### **Geänderte Schnittstelle zu Fernbedienungen**

m.objects v5 besitzt eine universelle Konfigurationsmöglichkeit für Tastaturkürzel und Fernbedienungen. Überprüfen Sie, ob die von Ihnen verwendeten Tasten wie erwartet arbeiten. Eine Anpassung an Ihre Bedürfnisse können Sie über den Menüpunkt "Einstellungen -> Tasten / Fernbedienung" durchführen. Lesen Sie dazu auch weiter unten in diesem Dokument.

# **Neuerungen in v5.0 (gegenüber v4.5)**

m.objects v5 enthält wesentliche Erweiterungen, von denen nicht nur Produzenten von Digitalpräsentationen (directAV) profitieren, sondern auch Anwender der klassischen Dia-AV. Dabei wird durch einige neue Funktionen die Arbeit mit m.objects wesentlich vereinfacht, andere erweitern das Anwendungsspektrum. Es ist sinnvoll für den richtigen Umgang damit, dass Sie die nachfolgenden Erläuterungen im Abschnitt "Neue Funktionen" lesen. Die folgenden Abschnitte "Detailverbesserungen" und "behobene Probleme" können für Anwender von m.objects v4.5 von Interesse sein.

### **Neue Funktionen**

**Primär für directAV-Anwendungen (digitale Präsentation) von Bedeutung:** 

**Einfügemodus und automatisches Anordnen im Leuchtpult** 

Zur Vereinfachung der Einfügung einzelner oder mehrerer Bilder in eine bestehende Sequenz innerhalb des Leuchtpults während der Sortierung können diese nun auf einen vertikalen Trennsteg an der gewünschten Einfügeposition gezogen werden.

Besonders sinnvoll ist die Funktion in Verbindung mit dem Modus "Bilder automatisch anordnen", den Sie im Kontextmenü des Leuchtpultes aktivieren können.

#### **Indikatoren für Pausemodus und Wartemarken**

Bei selten gehaltenen Vorträgen kann es leicht passieren, dass man sich als Live-Referent nicht zu jedem Zeitpunkt über den Betriebszustand der m.objects Timeline im Klaren ist. So ist unter Umständen nicht leicht erkennbar, ob das System an einer Wartemarke steht und auf den nächsten Tastendruck wartet, ob eine längere Standzeit programmiert wurde, oder ob die Wiedergabe angehalten wurde, man sich also im Pause-Modus befindet.

Über die Leinwand-Optionen kann nun separat für Wartemarken und den Pause-Modus die Einblendung eines Symbols aktiviert werden. Sie können festlegen, in welcher Ecke des Screens der Indikator angezeigt werden soll. Auch ist die Intensität der Einblendung der teilweise transparenten Symbole anpassbar. Da die Ein- und Ausblendung der Symbole weich erfolgt, wird Ihr Publikum die Einblendung in der Regel nicht gewahr, während Sie selbst in Kenntnis der Position und des Aussehens der Indikatoren schnell wieder im Bilde sind.

#### **Texturgenerator beschleunigt**

Das Erstellen der Bildtexturen nach der Neueinbindung von Bildern sowie nach der Veränderung relevanter Leinwandparameter überarbeitet. Bei Einsatz moderner Multiprozessor-Systeme oder Mehrkern-CPUs wird durch eine gezielte Verteilung eine erhebliche Beschleunigung des Vorgangs erzielt.

#### **Navigation bildweise vor und zurück**

Bislang war die tastaturgestützte Navigation in einer Show zwischen Index-Marken bzw. in g ewissen Zeitintervallen möglich. Nun ist – sowohl in der Timeline als auch in EXE-Dateien – auch das bildweise Springen vorwärts und rückwärts möglich. Standardmäßig sind dafür die Tasten "Pfeil links" für rückwärts und "Pfeil rechts" für vorwärts vorgesehen. Sehen Sie dazu auch die Erläuterungen der neuen Konfigurationsmöglichkeiten für Tasten und Fernbedienung. Im Falle der Wiedergabe aus der Timeline muss sich m.objects für die Nutzung der Cursortasten im Pause- oder Wiedergabe-Modus befinden.

#### **Fernbedienungen und Tastencodes universell einstellbar**

Eine in ihrer Flexibilität und Leistungsfähigkeit einzigartige Schnittstelle zu Fernbedienungen ermöglicht nun den Einsatz nahezu beliebiger Tastaturen und Funkfernbedienungen zur Steuerung aller für die Präsentation wichtigen Funktionen. Dazu gehören:

- gezielt in den Stopp-Modus schalten
- gezielt in den Pause-Modus schalten
- gezielt in den Wiedergabe-Modus schalten
- zwischen Stopp-Modus und Wiedergabemodus hin- und herschalten
- zwischen Pause-Modus und Wiedergabemodus hin- und herschalten
- gezielt Wartemarken auslösen
- Indexmarke durch einzelnen Tastendruck anspringen
- Indexmarke durch zweistellige Eingabe ihrer Nummer anspringen
- vorwärts zur folgenden Indexmarke
- rückwärts zur vorigen Indexmarke
- vorwärts zum folgenden Bild
- rückwärts zum vorigen Bild
- Leinwand im Vollbildmodus öffnen
- Lautstärke um 0.5db anheben (wahlweise alle oder einzelne Stereo-Ausgänge)
- Lautstärke um 0.5db reduzieren (wahlweise alle oder einzelne Stereo-Ausgänge)
- Ducking (temp. Lautstärkeabsenkung, wahlweise alle oder einzelne Stereo-Ausgänge) Dabei kann m.objects jeweils zwei Tasten zum Auslösen einer Funktion verwalten, so dass zugleich eine Zuordnung einer Taste auf der Tastatur sowie einer Taste der Fernbedienung möglich ist.

In das Konfigurationspanel gelangen Sie über das Menü "Einstellungen -> Tasten / Fernbedienung". Nach Druck auf den Schalter in der Zeile der jeweiligen Funktion wartet m.objects auf die Betätigung der gewünschten Taste. "Reset" stellt die ursprüngliche Belegung für diese Funktion wieder her, während "alles zurücksetzen" die ursprünglichen Belegungen aller Funktionen einsetzt. Mittels der "Profil"-Funktionen können Sie die kompletten Tastenbelegungen speichern und laden, um sehr einfach mit unterschiedlichen Hilfsmitteln präsentieren zu können.

Die Einstellungen für Tastaturkürzel und Fernbedienung werden nicht pro Show, sondern global gespeichert. Somit braucht die Einstellung auf die von Ihnen benutzte Fernbedienung nur ein Mal durchgeführt zu werden.

Beim Erstellen von EXE-Präsentationsdateien haben Sie die Möglichkeit, das gewählte Fernbedienungsprofil einzubetten, so dass diese reagiert wie die m.objects Timeline auf dem Rechner, auf dem sie erstellt wurde. Wird das Profil nicht eingebettet, verwendet die EXE-Datei die Standard-Einstellungen.

Wenn Sie unsicher sind, mit welchen Tasten eine EXE-Datei gesteuert werden kann, können Sie diese Information über das Kontextmenü der EXE-Datei -> "Steuertasten anzeigen" anzeigen lassen.

#### **WMV-HD Export**

Neben dem Export von Videodateien in den Formaten AVI (Container) und MP EG-2 kann m.objects nun auch qualitativ höchstwertige WMV-Videos (ASF) direkt erzeugen. Die Einstellung der Bildrate, der Auflösung und des Seitenverhältnis ist in weiten Grenzen frei möglich. Daneben kann bestimmt werden, ob mit konstanter Bitrate (CBR) oder variabler Bitrate (VBR) komprimiert wird, und die entsprechenden Vorgabewerte können numerisch oder über einen Schieberegler eingestellt werden. In den meisten Fällen – zum Beispiel für die Wiedergabe auf dedizierten Medienplayer oder für Internet-Anwendungen - ist eine Codierung mit konstanter Bitrate sinnvoll. VBR sollten Sie nur verwenden, wenn zur Wiedergabe ein PC mit ausreichend Leistung zur Verfügung steht, auf dem aus bestimmten Gründen die Wiedergabe einer EXE-Datei nicht in Frage kommt.

#### **Hilfslinien im Screen**

Die einheitliche Ausrichtung von Bildfeldern in der Leinwand kann durch die Nutzung von Hilfslinien erleichtert werden. Über das Kontextmenü der Leinwand können Hilfslinien eingefügt werden (vertikal oder horizontal), die dann mit der Maus an die gewünschte Position geschoben werden. Mittels des Befehls "Hilfslinien anzeigen" können diese ein- oder ausgeblendet werden. Nach dem Öffnen der Leinwand sind sie zunächst ausgeblendet. Außerdem kann die automatische Ausrichtung von Bildfeldseiten während des Verschiebens ("Hilfslinien magnetisch") die exakte Justierung erleichtern. Die eingerichteten Hilfslinien und der gewünschte Modus des Magneten werden zusammen mit der Show sowie mit Konfigurationen gespeichert.

#### **Settings für Videogenerator zentral**

Während der größte Teil der Einstellungen für das Generieren von Videos in älteren Programmversionen vorab innerhalb der Leinwand-Optionen vorgenommen werden musste, finden Sie nun alles zentral in einem Formular, das automatisch nach dem Aufruf des Befehls "Steuerung -> Video generieren" angezeigt wird. Während der folgenden Auswahl des Speicherortes für das Video kann die Konfiguration erneut über den Schalter "Einstellungen für Videoexport" aufgerufen werden.

#### **Verbesserte Timeline-Darstellung maskierter Bilder**

Um den Maskierungsmodus und die Dauer sowie Anzahl der von einer Maske betroffenen Spuren einfacher erkennen zu können, werfen Masken nun einen entsprechenden Schatten auf die Spuren unterhalb.

#### **Stereo-Modus** (ab Ausbaustufe "creative")

Ein spezieller Modus für die Verarbeitung von 3D-Fotos und –Filmen steht nun zur Verfügung. Er kann über die Leinwand-Optionen (Kontextmenü der Leinwand) auf der Registerkarte "Ausschnitt und Split" aktiviert werden. In diesem Modus stellt m.objects automatisch je ein separates Vollbild auf zwei Monitoren bzw. Projektoren dar. Diese Funktion ist nicht auf bestimmte Grafikkartentypen beschränkt und funktioniert im Anzeigemodus "erweiterter Desktop unter allen Versionen von Microsoft Windows ab Windows 2000.

Zurzeit wird nur die automatische Verarbeitung linker und rechter Teilbilder unterstützt, sofern diese als einzelne entsprechend benannte Bilder vorliegen. Die Verarbeitung von innerhalb einer Datei montierten Teilbildern wird in Kürze folgen.

Zur Aktivierung des Stereo-Modus wird ein Dateinamens-Merkmal vorgegeben, an die Zugehörigkeit eines Bildes zum rechten oder linken Kanal automatisch erkannt werden kann.

Lautet das Dateinamensmerkmal für das linke Teilbild "-I" und für das rechte Teilbild "-r", so braucht nur eines der Bilder auf der Timeline abgelegt zu werden. Beispielsweise wird ein Foto Namens "Brunnen-l.jpg" automatisch dem linken Kanal zugeordnet, die dazu passende Bilddatei "Brunnenr.jpg" gesucht und auf den zweiten Grafikausgang gelegt. Hingegen würde ein Bild "Brunnen.jpg" auf beiden Ausgängen angezeigt. Derselbe Mechanismus wird auch für 3D-Videoclips verwendet. Wird die Leinwand statt im Vollbildmodus als Fenster betrieben, zeigt m.objects das linke Teilbild an. Bei der Umschaltung in den Vollbild-Modus liegt das linke Teilbild auf dem Ausgang, auf dem das Leinwandfenster positioniert wurde. Das rechte Teilbild wird auf dem folgenden Grafikausgang oder – falls nicht verfügbar – auf dem vorhergehenden Ausgang angezeigt.

Animationen mittels Bildfeld, Zoom und einfacher Z-Rotation werden 100% synchron auf beiden Ausgängen ausgeführt. In m.objects erstellte statische 3D-Einstellungen und 3D-Animationen werden aber für die beiden Ausgänge stereoskopisch berechnet und erhalten so die benötigte Tiefenwirkung. So lassen sich Objekte wie Bildfelder mit Fotos, Titel und anderes in der Tiefe des Raumes positionieren. Dazu wird der "Abstand"-Parameter des 3D-Animationsobjektes variiert. Eine Rotation um X- sowie Y-Achse wird automatisch mit der benötigten Perspektivkorrektur für die beiden Kanäle versehen. Grundsätzlich lässt sich damit der Stereo-Modus auch wirkungsvoll mit nicht stereoskopischen Bildern, Grafiken und Texten einsetzen.

Zur stereoskopischen Darstellung und Betrachtung eignen sich grundsätzlich alle Techniken, die zwei separate Teilbilder verarbeiten und dem rechtem und linken Auge des Betrachters zuführen können. In der Projektion wird das in der Regel über Polarisationsfilter vor den Projektoren und spezielle Polarisationsbrillen erzielt. Der Markt bietet inzwischen auch diverse 3D-fähige Monitore. Von der Wirkung her besonders gut geeignet ist die Spiegelbox des durch seine 3D-Aufnahme- und –Projektionstechnik bekannten Stereoskopie-Spezialisten RBT. Für den Betrieb mit der RBT Spiegelbox muss der Modus "rechtes Teilbild automatisch horizontal spiegeln" aktiviert werden.

#### **Beschränkung der Bildbreite auf Timeline**

Per Voreinstellung werden Bilder auf der Timeline maximal in der Breite ihrer Lichtkurve dargestellt. Dadurch erstrecken sich Bilder mit besonders breitem Seitenverhältnis wie z.B. Panoramaaufnahmen oder einzeilige Texte nicht mehr auf den Bereich hinter den folgenden Bildern, und die Übersicht über Auf- und Abblendungen ist insbesondere bei gestauchter Timelinedarstellung erleichtert. Die Funktion ist über "Einstellungen -> Programmeinstellungen" abschaltbar.

#### **Neue Funktionen für Asynchron-Ton**

Die Wiedergabe asynchroner Tonsamples wird nun nicht nur bei Wartemarken fortgesetzt, sondern auch nach Wechsel von der Wiedergabe in den Pause-Modus. Zudem wird die Wiedergabe bei Sprüngen (Bereichsmarken mit Loop, Indexmarken) nur dann unterbrochen, wenn an der Einsprungstelle ein anderes Asynchron-Sample wiedergegeben werden muss als an der Position, an der der Sprung ausgelöst wurde. Das bedeutet, dass z.B. Loops für Menüs oder Trailer ohne Tonunterbrechung laufen können.

Zudem werden auf asynchron geschaltete Samples nun nach Beendigung automatisch wiederholt, so dass bei längeren Wartezeiten oder in Menüs die Vertonung nicht nach einer von der Tondatei bestimmten Dauer ausläuft.

#### **Warp-Funktion für gekrümmte Leinwände** (nur Ausbaustufe "ultimate")

Wenn das Zusatzmodul Warp verfügbar ist, lässt sich über wenige Parameter eine Vorverzerrung des Projektion exakt so einstellen, dass in einer gekrümmten Leinwand ein unverzerrtes Abbild entsteht. Die Einstellung wird mit Echtzeit-Vorschau über die Registerkarte "Ausschnitt und Split" in den Leinwand-Optionen vorgenommen. Die Bedeutung der Parameter:

- H Deg.: Krümmung des vom jeweiligen Projektors abgedeckten Leinwandsegments in horizontaler Richtung in Grad (Standard: 0°)
- H Part.: Anzahl der Spalten, in die das Bild zur Perspektivkorrektur zerlegt wird (Standard: 32)
- H Ang.: Abweichung der optischen Achse des Projektors vom rechten Winkel zur Leinwand in horizontaler Richtung in Grad (Standard: 0°)
- V Offset: Vertikaler Offset des Projektionsbildes bezogen auf die Projektionsachse, entspr. Lens Shift des Projektors (Standard: +50%)
- Distance: Throw Ratio des Projektors, 100% entspricht Throw Ratio 1 (Standard: 100%)

#### **Integrierter Titelgenerator** (bereits ab 4.5 Build 2148)

Der Titelgenerator ist in allen Versionen m.objects v5 ab Ausbaustufe "basic" verfügbar. Mittels Kontextmenü (rechte Maustaste in den Bildspuren) kann ein Titelgenerator aufgerufen werden, der alle geeigneten Vektorschriften (True Type und Open Type Fonts) zur Verfügung stellt. Texte bleiben damit jederzeit editierbar. Die Schriftfarbe, der Schnitt (Fett, Kursiv) sowie die Ausrichtung bei mehrzeiligem Text können ebenfalls eingestellt werden. Die besondere Leistungsfähigkeit bezieht diese Funktion aus der vollautomatischen, an den jeweiligen Bedarf angepassten Skalierung der Schrift, die zudem mittels Anti-Aliasing stets für saubere Kanten sorgt. So wird bei bestmöglicher Qualität nie mehr Videospeicher in Anspruch genommen, als unbedingt benötigt wird. Alle Filter der integriert en Bildbearbeitung können auch auf Texte angewendet werden, ebenso wie die Dynamikfunktionen. Die Positionierung von Texten innerhalb des Screens erfolgt mit Bildfeld- oder Zoom-Objekten.

Die nachträgliche Bearbeitung so eingefügter Texte kann wahlweise durch Rechtsklick auf das Objekt -> "Textelement bearbeiten" oder in der Bildbearbeitung ("Objekt bearbeiten") über "Titeleditor" erfolgen.

#### **Auch für Dia-AV-Anwendung von Bedeutung:**

#### **Einfügemodus und automatisches Anordnen im Leuchtpult**

#### **Navigation bildweise vor und zurück**

#### **Fernbedienungen und Tastencodes universell einstellbar**

#### **Neue Funktionen für Asynchron-Ton**

Zur Beschreibung der hier aufgezählten Funktionen, die auch in *Dia-AV* Anwendungen verfügbar sind, sehen Sie bitte oben unter *directAV* nach.

### **Verbesserungen und Behebung bekannter Probleme**

- Korrigierter Echtzeitfilter für die Darstellung von Bildern auf einem Anzeigegerät mit von der Präsentation abweichendem Seitenverhältnis, wobei es in seltenen Fällen zu Skalierungsartefakten kommen konnte.
- Verbesserung der internen Verarbeitung von maskierten Bildern, die selbst bereits eine teilweise Transparenz besitzen, um sprunghafte Änderungen der Darstellung am Beginn der Aufblendung bzw. am Ende der Abblendung von Masken effektiv zu vermeiden. gegenüber Build 2149:
- Verbesserung der Synchronisation bei bestimmten MP3-Dateien aus externen Quellen
- Verbesserung der Performance bei Wechsel zwischen Pause und Wiedergabe und bei Sprüngen
- Behebung von Problemen auf bestimmten PCs mit installierter Nokia PC-Suite 7.18 oder höher.

## **Vollversion / Update vorhandener Programmversion**

Neue Programmversionen von m.objects können grundsätzlich am einfachsten über die vorhandene Programmversion installiert werden, also ohne diese zuvor zu deinstallieren. Sie können dafür also einfach alle Formulare im Installationsassistenten mit "Weiter" bestätigen. So ist gewährleistet, dass alle globalen Einstellungen des Programms erhalten bleiben.

Alle m.objects-Anwender, die eine Neulizenz, ein Update oder Upgrade ab Oktober 2007 erworben haben, können m.objects v5 kostenlos einsetzen. Es reicht also, wenn im Dialog

"Einstellungen/Freischaltung" als Ablaufdatum für Gratis-Updates 10/2008 oder ein späteres Datum angegeben wird.

Für Besitzer von Lizenzen, deren Erwerb oder letztes kostenpflichtiges Update vor Oktober 2007 stattfand, ist das Update auf m.objects v5 ggf. kostenpflichtig. Sie können v5 im Demo-Modus betreiben und zum Test der neuen Funktionen nutzen. Sollten Sie zunächst kein Update durchführen wollen, brauchen Sie lediglich die Installation der vorhergehenden Programmversion durchführen, ohne zuvor m.objects v5 zu deinstallieren. Sie erhalten mit einem kostenpflichtigen Update erneut kostenlose Update-Möglichkeit für mindestens 12 Monate. Preise für Updates erfragen Sie bitte bei uns oder bei Ihrem AV-Fachhändler. Das Update aller verwendeten Zusatzmodule ist im Updatepreis für das Hauptprogramm bereits enthalten.

Mit v5 gespeicherte Dateien können von vorhergehenden Programmversionen nicht gelesen werden. Es erscheint daher vor dem Überschreiben automatisch ein entsprechender Hinweis auf dem Bildschirm. Nur, wenn Sie diese Abfrage mit "OK" bestätigen, werden die älteren Showdateien aktualisiert. Es empfiehlt sich, vorhandene Produktionen einfach im selben Projektverzeichnis unter einem neuen Dateinamen zu sichern.

# **Hardware-Tipp**

Neben Standard-PCs ist auch Intel-basierte Apple Macintosh Hardware grundsätzlich geeignet, sofern sie den im Folgenden genannten Anforderungen an das Grafiksystem genügt und Microsoft Windows 2000, XP, Vista oder Windows 7 als Betriebssystem zur Verfügung steht.

Die Leistung des Hauptprozessors (CPU) ist durch die Verwendung hochoptimierter Algorithmen innerhalb des Moduls directAV in weiten Bereichen unkritisch. Eine aktuelle Mult-Core CPU mit 2 bis 3 GHz ist in der Regel z.B. während der Wiedergabe hochauflösender digitaler Bilder und Stereoton im Durchschnitt nur zu weniger als 10% ausgelastet. Derartige Leistungsreserven sind auch wünschenswert, sobald Videomaterial in die Produktion eingebunden wird.

Grundsätzlich sind Notebooks mit entsprechender Ausstattung ebenso wie Desktop-PCs für die Vorführung von HD-Audiovisionen mittels directAV geeignet. Aufgrund ihrer Kompaktheit bieten sie sich für den mobilen Einsatz natürlich an. Besonders geeignet für die Wiedergabe von HD-Video sind Geräte mit mehreren Prozessorkernen wie z.B. Intel Core 2 Duo oder Quad sowie AMD X2 oder X4. Ein Digitalprojektor kann am externen Monitorausgang (idealerweise DVI oder HDMI) die Vollbild-Präsentation liefern, während auf dem Display des Gerätes die m.objects Oberfläche zur Übersicht angezeigt und z.B. automatisch Kommentarfenster von m.objects ein- und ausgeblendet werden.

Wichtiger noch als die CPU-Leistung ist die Tauglichkeit der Grafikkarte. Insbesondere für die Verwendung von Animationseffekten wie dynamischer Bildfelder, Zooms und 3D-Rotationen ist es unerlässlich, dass die Grafikkarte eine konstante Bildwiederholrate liefert. Wenn das nicht der Fall ist, erscheinen die Bewegungen der Bilder nicht mehr vollkommen flüssig. Reine Bildüberblendungen sind in diesem Punkt weniger kritisch. Perfekt geeignet für den flüssigen Ablauf hochauflösender Digitalprojektion oder Bildschirmdarstellung sind z.B. Karten mit den Chips ATI Radeon X1600 oder höher (HD 2600, 3650, 3800, 4650 etc.) sowie NVidia GeForce 8600 und höher (8800, 9600, GT130, GT240 etc.). Aber auch mit älteren Generationen beschleunigter Grafikkarten können einwandfreie Ergebnisse erzielt werden. Sollte die Performance wider Erwarten zu wünschen übrig lassen, hilft oftmals ein Update des Treibers der Grafikkarte (www.amd.com bzw. www.nvidia.de).

Bei Neuanschaffungen von Grafikkarte oder Notebook sollten Sie auf 256MB Video-RAM oder mehr Wert legen, um auch für anspruchsvolle directAV-Arrangements Reserven zu haben. Das sogenannte "Shared Memory" Konzept, bei dem die Grafikkarte den Hauptspeicher des PCs mitbenutzt, bietet hierfür in vielen Fällen nicht ausreichend Leistung.

Grundsätzlich können mehrere Videoausgänge einer Grafikkarte beim Betrieb mit m.objects in unterschiedlichen Auflösungen betrieben werden. Das bedeutet, dass ein modernes Notebook mit einer internen Display-Auflösung von beispielsweise 1280 x 800 Bildpunkten einen extern angeschlossenen Projektor mit einer Auflösung von 1920 x 1080 dennoch optimal nutzen kann. Der Desktop ist für diese Betriebsart in den Windows Anzeigen-Eigenschaften auf beide Anzeigegeräte zu erweitern. Der digitale Anschluss des Ausgabegerätes per HDMI- oder DVI-Verbindung stellt in der Regel die beste Darstellungsqualität sicher und ermöglicht auf einfachste Weise die Einstellung der Grafikkarte auf die benötigte physikalische Bildauflösung.

Wir wünschen Ihnen nun viel Spaß mit m.objects v5!

**Ihr m.objects-Team**